**آلية الدخول و التسجيل الى Sci-Finder**

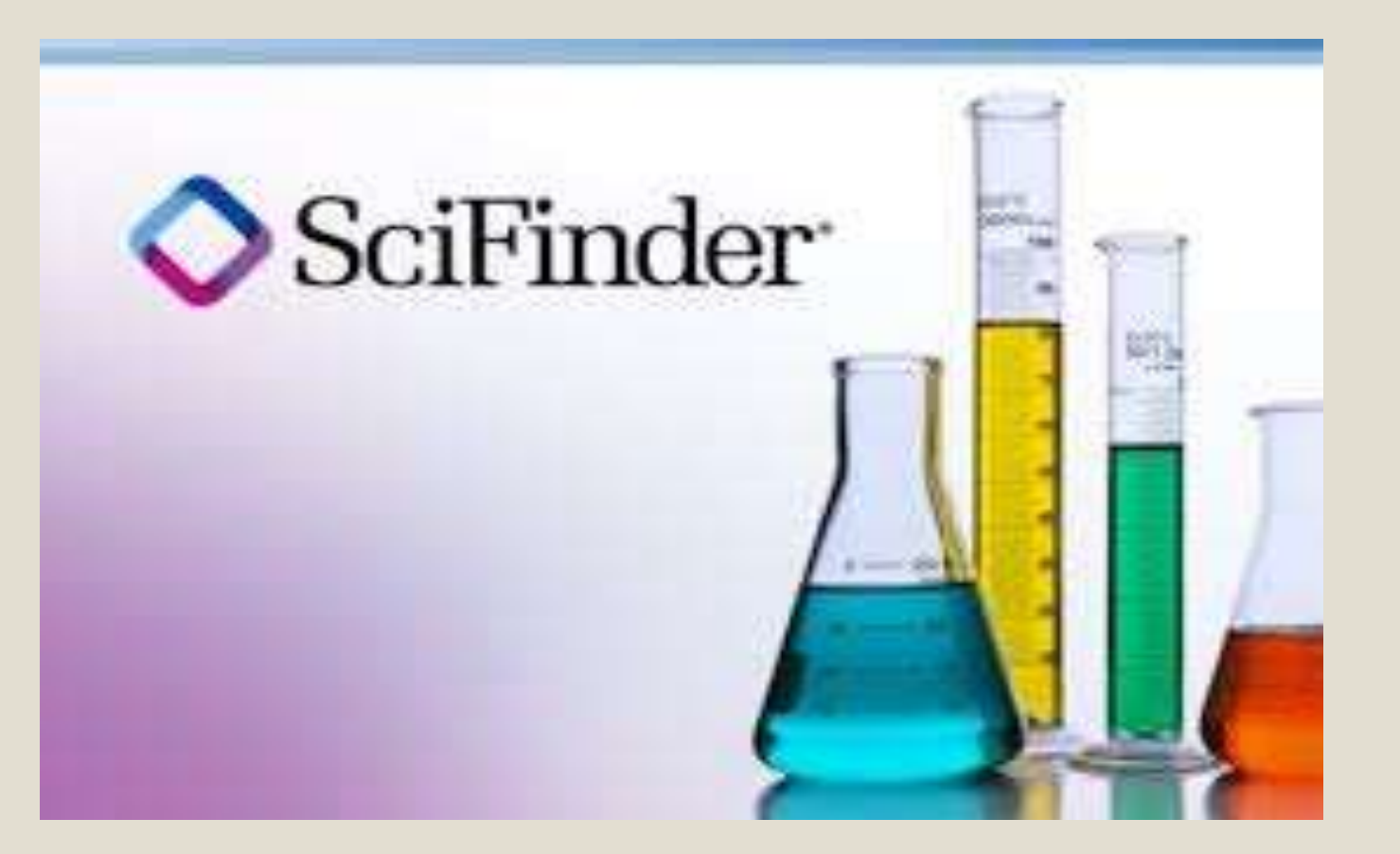

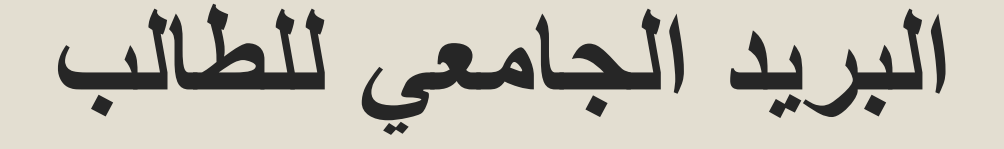

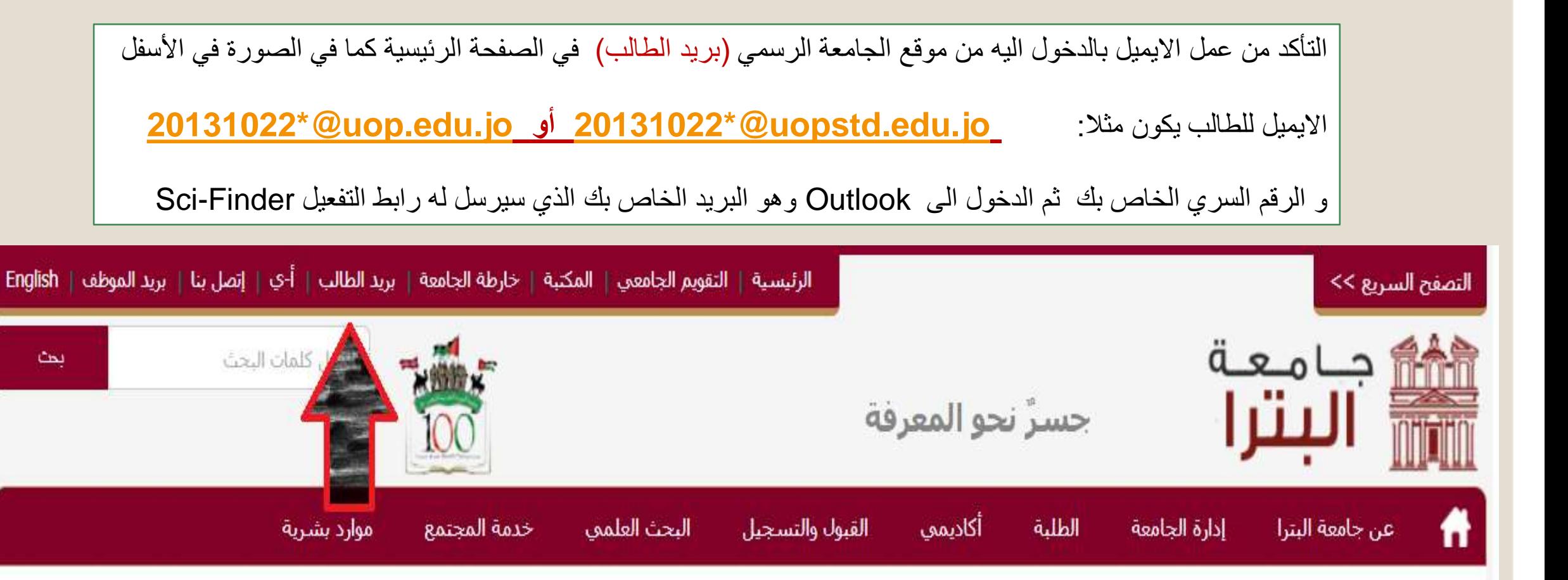

# **التسجيل في Finder-Sci**

◦ **- تتم التسجيل في القاعدة من داخل الجامعة فقط بتعبئة البيانات الخاصة بك و اعتماد البريد الجامعي في خانة االيميل الذي ذكرناه في السابق ليتم ارسال التفعيل اليه بعد تعبئة البيانات من خالل الرابط التالي :**

◦ **https://origin[scifinder.cas.org/registration/index.html?corpKey=11354C74X86F35040X38A8055631B3432D3](https://origin-scifinder.cas.org/registration/index.html?corpKey=11354C74X86F35040X38A8055631B3432D35) 5**

- **\*الرقم السري يجب ان يكون اقلها 8 أحرف مع رموز و احرف كبيرة**
	- **مثال : 123@Ahmadahmad**
	- **\*اسم المستخدم username يكون اسم تعريفي للدخول به** 
		- **مثال: 2020uop**
- **\*عند االنتهاء من التسجيل يتم ارسال رابط التفعيل على االيميل الجامعي Outlook يتم الضغط عليه لتفعيل حسابك**

**شاشة التسجيل لتعبئة البيانات حسب الشروط السابقة**

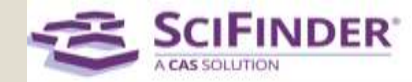

#### Welcome to SciFinder®

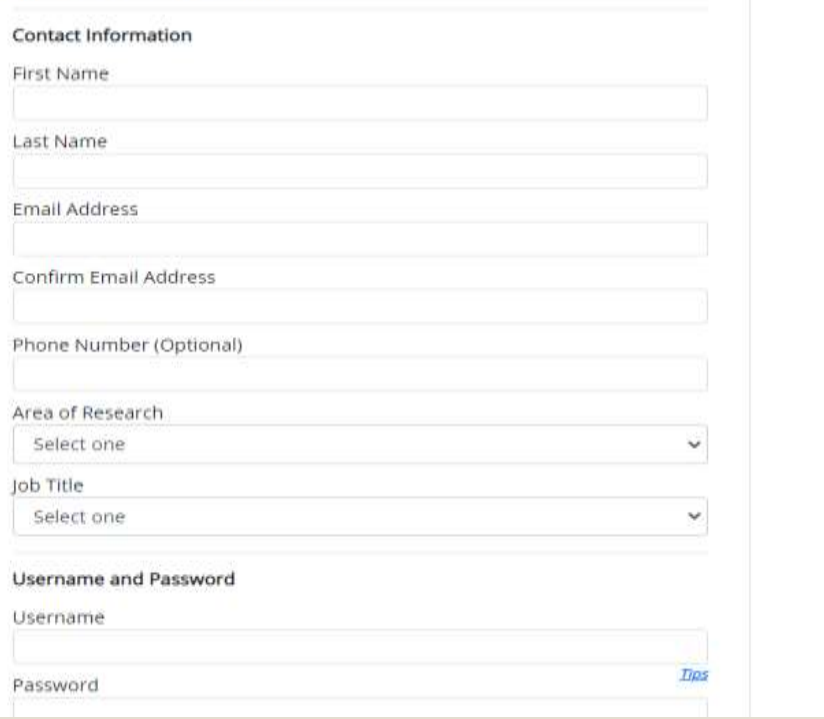

### **رابط التفعيل المرسل الى االيميل الجامعي Outlook يتم الضغط عليه لتفعيل حسابك**

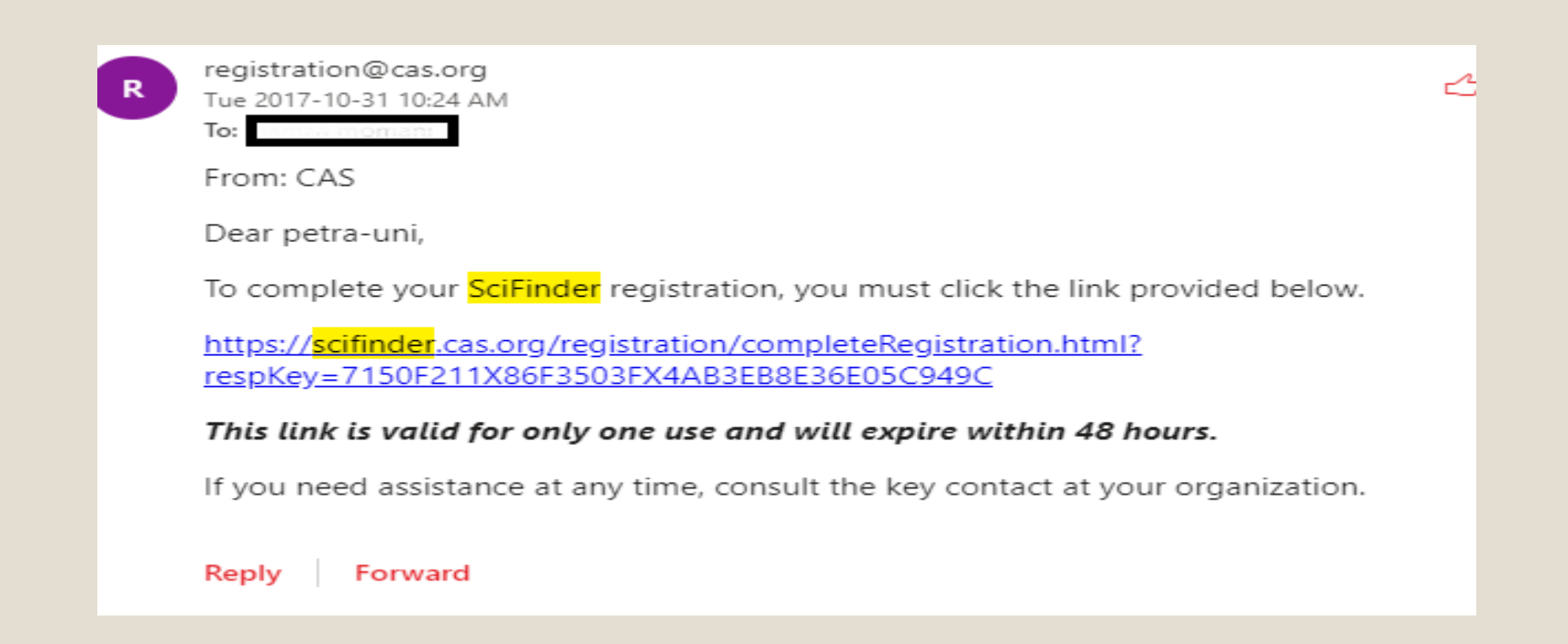

## **الدخول الى قاعدة بيانات Finder-Sci**

◦ ألية الدخول الى قاعدة بيانات Finder-Sci من خارج الجامعة ومن ثم اختيار *SciFinder n* والدخول بالحساب الخاص بك (Password & Username(عن طريق الرابط التالي:

**<https://sso.cas.org/as/DOEwA/resume/as/authorization.ping>** ◦

*SciFinder* اختيار *<sup>n</sup>*

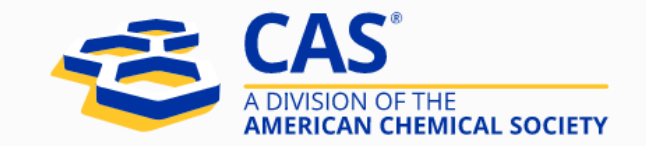

#### **Start a New Session** Select a Product Select **SciFinder®** SciFinder Formulus STNext MethodsNow **NCI Global**

### والدخول بالحساب الخاص بك (Username & Password)

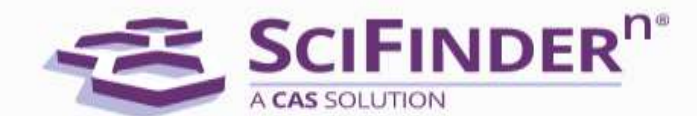

SciFinder<sup>n</sup> is a research discovery application that provides integrated access to the world's most comprehensive and authoritative source of references, substances and reactions in chemistry and related sciences.

Log In with your CAS Username

Learn more

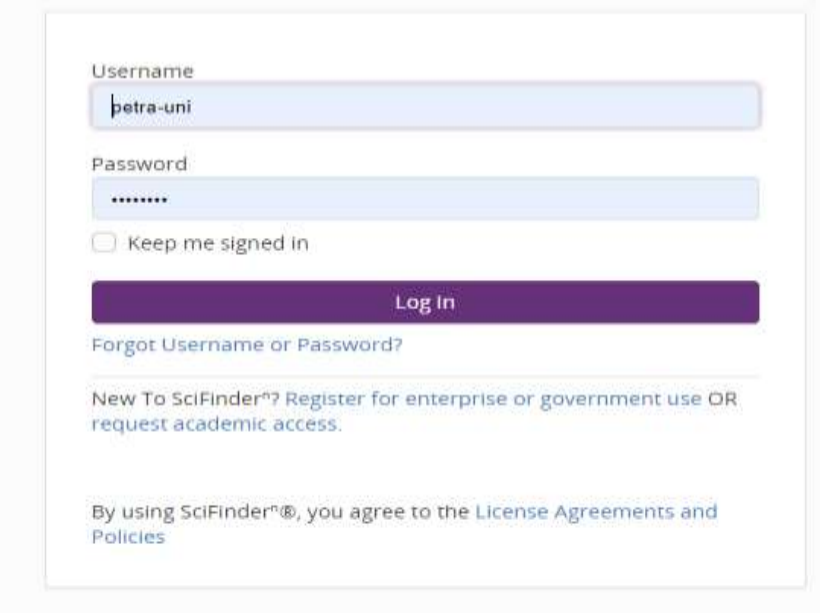